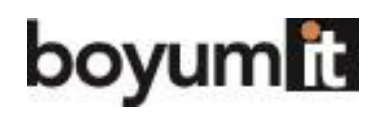

# **Line Loop – Ejemplo – Agregar automáticamente un artículo de Flete si no está en el documento.**

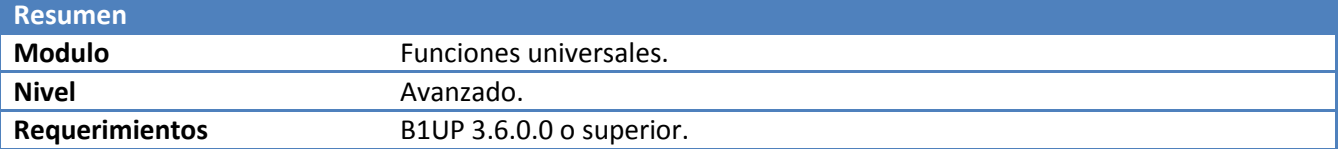

### **Escenario.**

El siguiente ejemplo revisará una orden de venta al ser agregada y se asegurará que el artículo de flete este incluido y de no ser así utilizará una Macro para agregarlo y enviar un mensaje al usuario.

## **Configuración necesaria.**

Para este ejemplo deberemos crear Configuración B1 Validación así como funciones universales.

### **Requerimientos.**

Un artículo llamado FLETE.

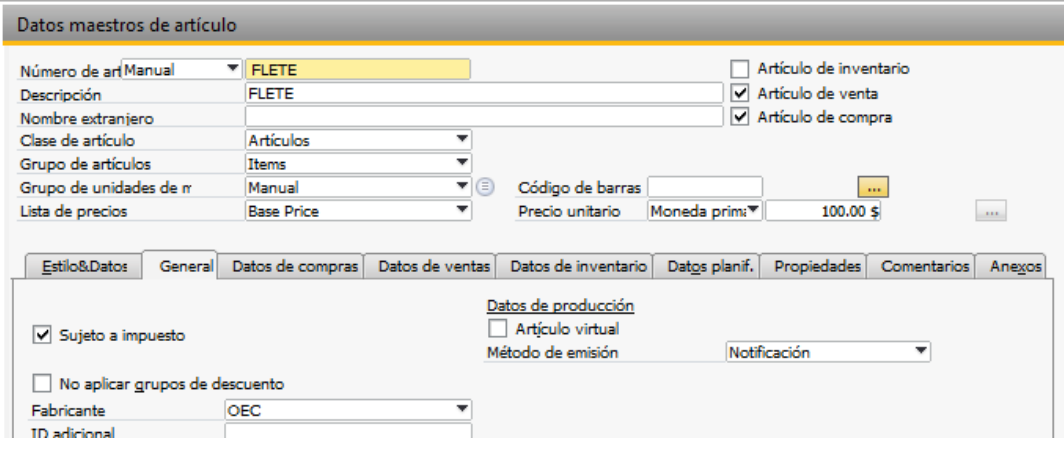

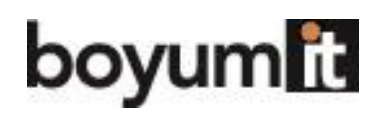

**Business** 

#### **Configuración de B1 Validación.**

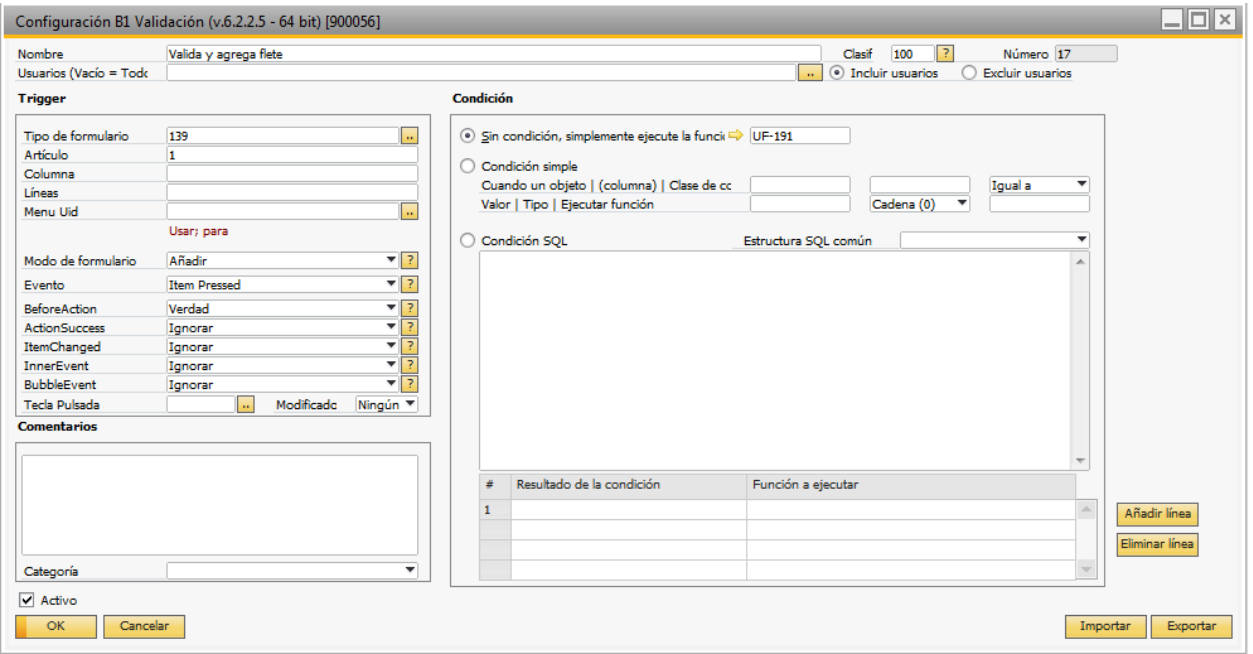

La validación que tenemos que crear es bastante sencilla, solamente tenemos que cachar el evento cuando el documento va a ser creado y antes de esta acción ejecutar el Line Loop.

#### **Funciones Universales.**

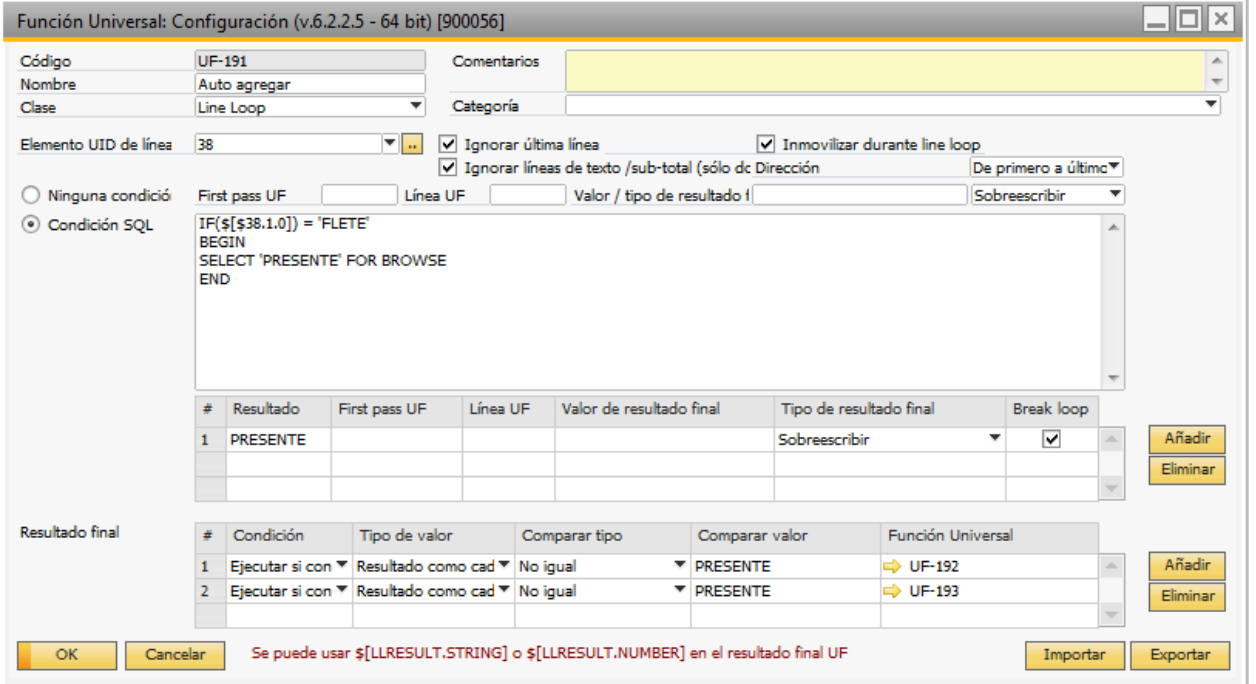

Aquí es donde configuramos la validación. El campo o Uid Utilizado es el 38 la cual es el detalle de artículos de la orden de venta.

Como nada más debemos buscar artículos de flete, creamos la siguiente condición.

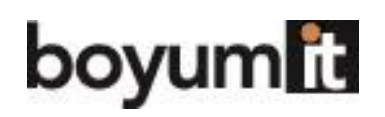

**Business** 

IF (\$[\$38.1.0]) = 'FLETE' BEGIN SELECT 'PRESENTE' FOR BROWSE END

Si encontramos el artículo FLETE ejecutando la opción del Line loop. En este caso solo queremos informar que lo hemos encontrado regresando el valor PRESENTE, ya que hemos encontrado el resultado detenemos el análisis (ya que no tiene caso seguir revisando el resto de las líneas).

En el resultado final debemos de realizar dos acciones si no encontramos el FLETE en el documento (que en nuestra validación sería que no devolviera el valor PRESENTE).

Primero lanzamos una Macro que agregue la línea con el producto.

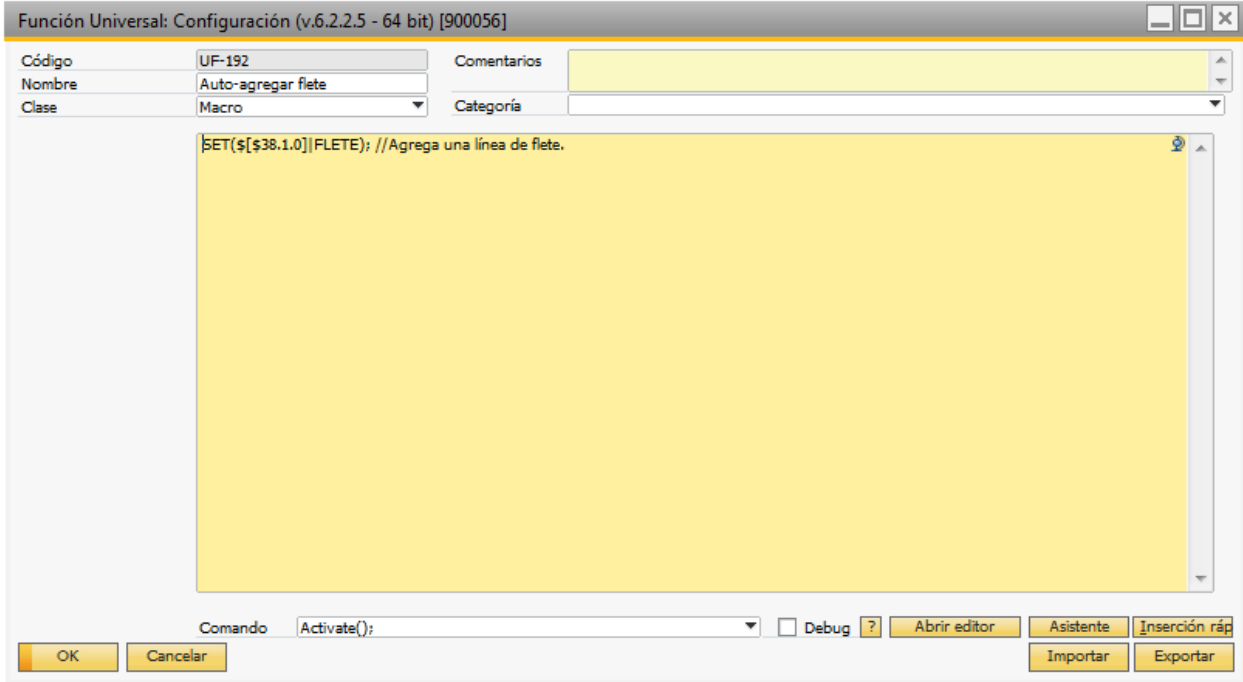

Segundo, mandamos el mensaje de estado que indique por que no se puede crear el documento.

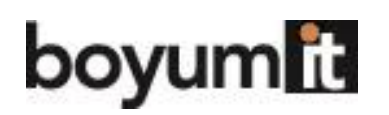

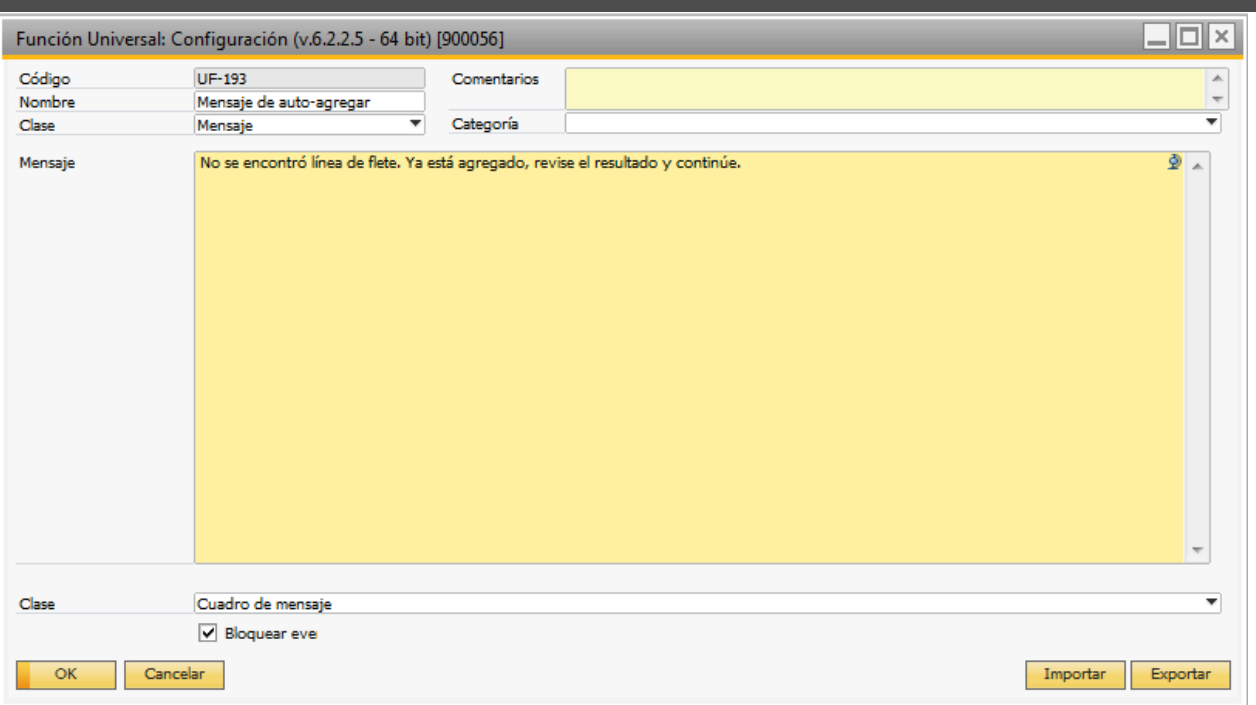

# **Uso de la funcionalidad.**

Si creamos una orden de venta y olvidamos agregar este artículo. Al presionar el botón Guardar obtendremos el mensaje de advertencia y el artículo se agregará automáticamente.

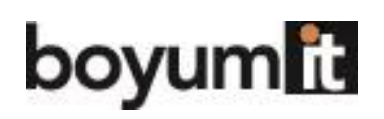

**P** Business "Be more successful more success int<br>with your ERP system...

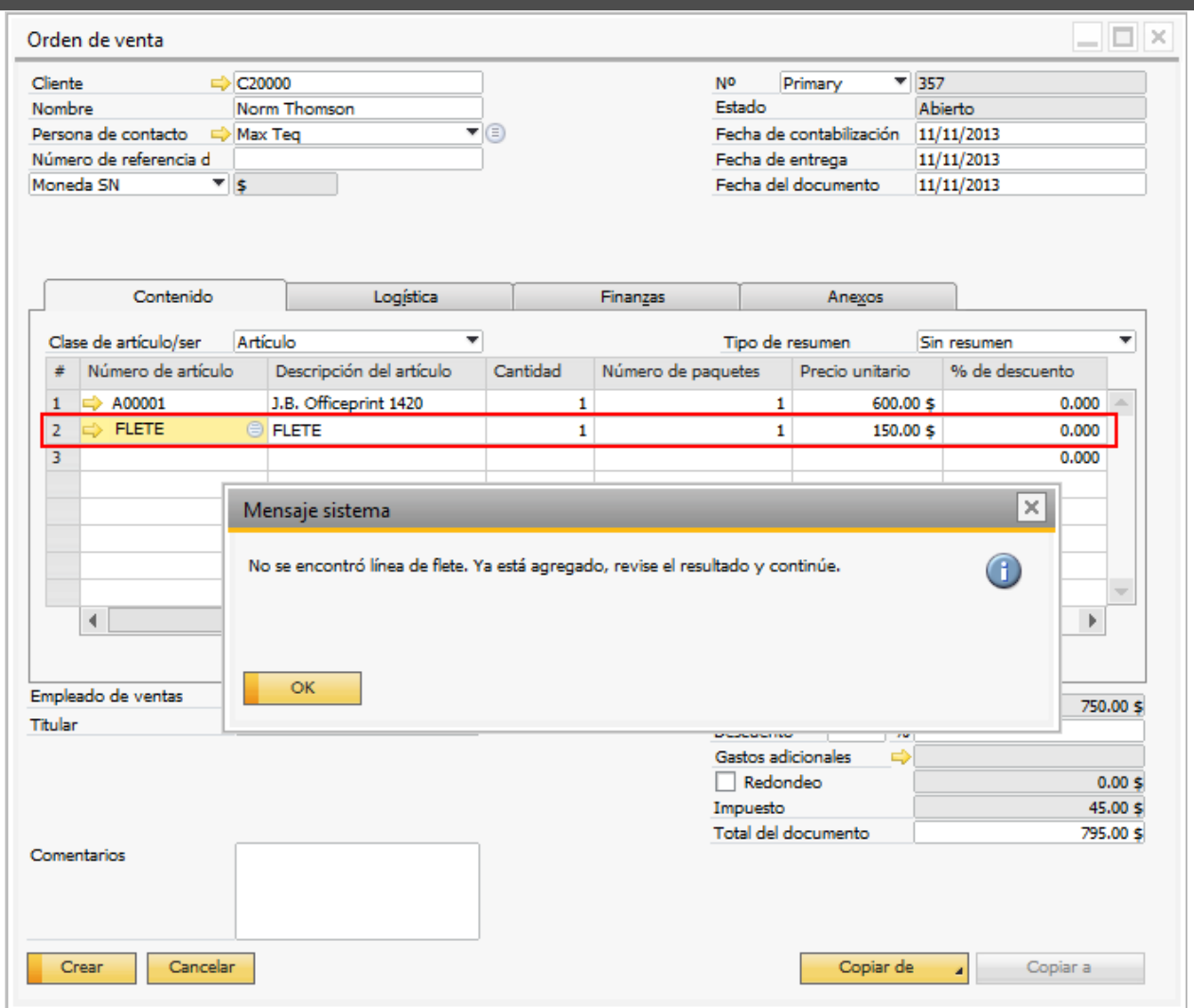

Ya que el flete está incluido, cuando presionemos el botón Guardar podremos generar la orden sin problema.